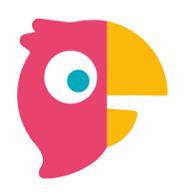

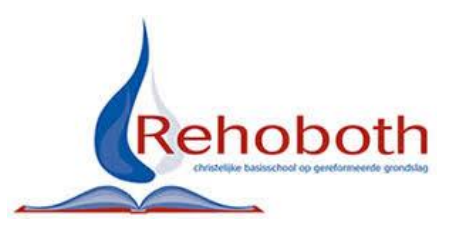

# **Handleiding Parro voor ouders**

### **Wat is Parro?**

Parro is een app die de Rehobothschool gebruikt om met u als ouder(s)/verzorger(s) te kunnen communiceren. Dit is een gebruiksvriendelijke en veilige app die gekoppeld is aan ParnasSys, ons schooladministratieprogramma. Omdat u tegenwoordig het best bereikbaar bent via de mobiele telefoon, is deze app geschikt voor snelle berichtgeving. De app Parro wordt ingezet om u op de hoogte te brengen als er bijvoorbeeld een groep vrij is of andere calamiteiten. Ook wordt deze app gebruikt voor het doorgeven van de absenties en het inplannen van de luistergesprekken in september en de contactavonden in december en april.

#### **Parro installeren en inloggen**

Parro is te gebruiken op elk apparaat. Parro is beschikbaar als app en als website.

- Installatie:
	- o Smartphone of tablet: download de gratis Parro app via de App Store of de Play Store en zet deze desgewenst in het startscherm.
	- o PC of laptop: ga naar [https://talk.parro.com](https://talk.parro.com/) en zet dit desgewenst als snelkoppeling in het startmenu of op het bureaublad.
- Inloggen:
	- $\circ$  Per e-mail ontvangt u een uitnodiging met een unieke koppelcode van uw kind, waarmee u zelf een account kunt aanmaken via de geïnstalleerde app of via de website [https://talk.parro.com.](https://talk.parro.com/) (U ontvangt als u meerdere kinderen op school hebt, per kind een koppelcode). Klik op het groene plusje en voer de koppelcode in.
	- o Na het invoeren van de code ontvangt u voor de veiligheid een welkomstmail, waarin u uw e-mailadres bevestigt.
	- o U kunt nu gebruik maken van Parro.

#### **Parro gebruiken**

Parro kent de volgende opties:

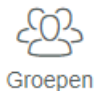

#### **Groepen**

- Nieuws en mededelingen uit de groep(en).
- Nieuws en mededelingen vanuit de school.
- Doorgeven van absenties

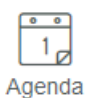

# **Agenda**

- De schoolagenda inzien.
- Ontvangst uitnodiging van de leerkracht voor oudercontactmomenten. Zelf het meest geschikte moment uitkiezen.
- Aanmelden als vrijwilliger bij een activiteit.

## **Gesprekken**

- Chat openen met de leerkracht van de groep.
- Start groepsgesprek met de ouder(s)/verzorger(s) door de leerkracht.

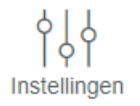

Gesprekken

## **Instellingen**

- Instellingen
- Profiel: Persoonlijke voorkeuren instellen. O.a. naam, wachtwoord.
- Meldingen: Aangeven of en wanneer Parro-meldingen per e-mail ontvangen wensen te worden (dit is niet noodzakelijk).
- Privacy voorkeuren: Toestemming te geven per genoemd item.
- Parro Support: Antwoord op veel gestelde vragen.

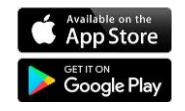

# **Geen meldingen (pushbericht of notificatie) ontvangen**

- *Ga naar Parro*
- *Klik op de 3 puntjes onderin (app) of op 'Instellingen' (computer).*
- *Klik op 'Meldingen'*
- *Stel in dat u de gemiste notificatie/melding ontvangt via e-mail: direct, of dagelijks (stel tijd in dat u de melding wilt ontvangen).*

## **Handleiding ziek- en absentiemelding Parro**

De ziek- en absentiemeldingen kunnen via Parro doorgegeven worden en worden daardoor automatisch verwerkt in de schooladministratie.

Klik voor de absentiemelding op 'absentie melden' in Parro, zie hieronder.

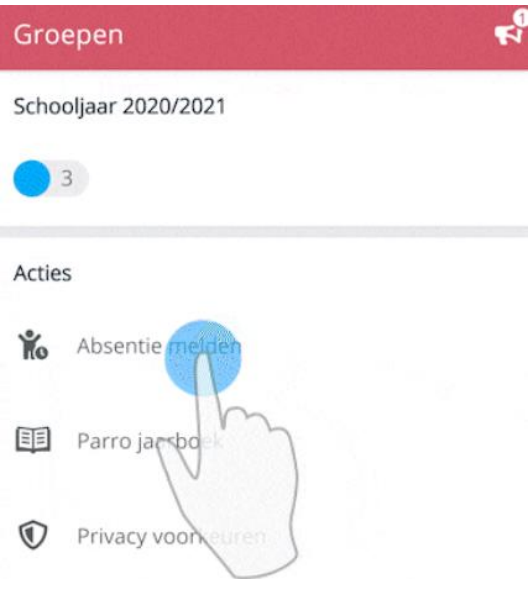

- Klik vervolgens op de desbetreffende absentiereden, te kiezen uit:
	- Ziek
	- Verlof aanvragen
	- Verlof therapie/logopedie e.d.
	- Bezoek huisarts/tandarts e.d.
- Kies voor de juiste absentiedatum.
- Geef een korte, relevante toelichting.
- Kies een tijdstip.
- Klik ten slotte op 'verstuur'.

# **Let op:**

**Bij elke melding wordt gevraagd om een eindtijd door te geven. Dit betekent dat wanneer uw kind langer dan 1 dag ziek is, u iedere dag de ziekmelding moet doorgeven!**

Voor het aanvragen van verlof voor een hele morgen/middag of de hele dag blijft het verlofformulier nodig.

- Klik op de absentiereden 'verlof aanvragen'.
- Klik op 'breng mij erheen'. U wordt dan doorverwezen naar het verlofformulier op onze website.

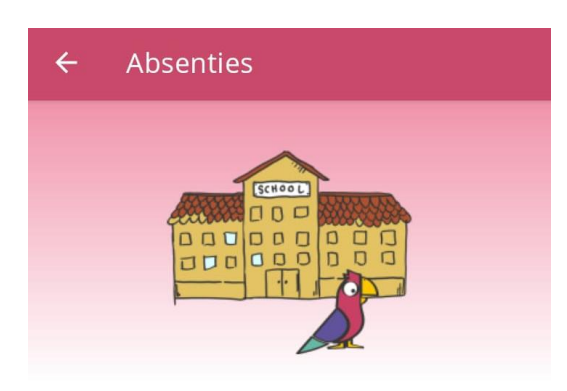

#### We vragen je deze absentie via een andere weg te melden

Klik op de onderstaande link om naar de informatie van jouw school te gaan.

Breng mij erheen

Het verlofformulier kunt u inleveren bij de leerkracht van uw kind, de directeur of de administratie. U krijgt het formulier, ondertekend door de directeur, retour.